## REJESTRACJA ZAWODNIKA NA SWOIM KONCIE

## **ORAZ DODAWANIE GO NA TURNIEJE**

1. WCHODZIMY NA STRONĘ JU-JITSU PRZEZ SPORTDATĘ I NACISKAMY ZALOGUJ

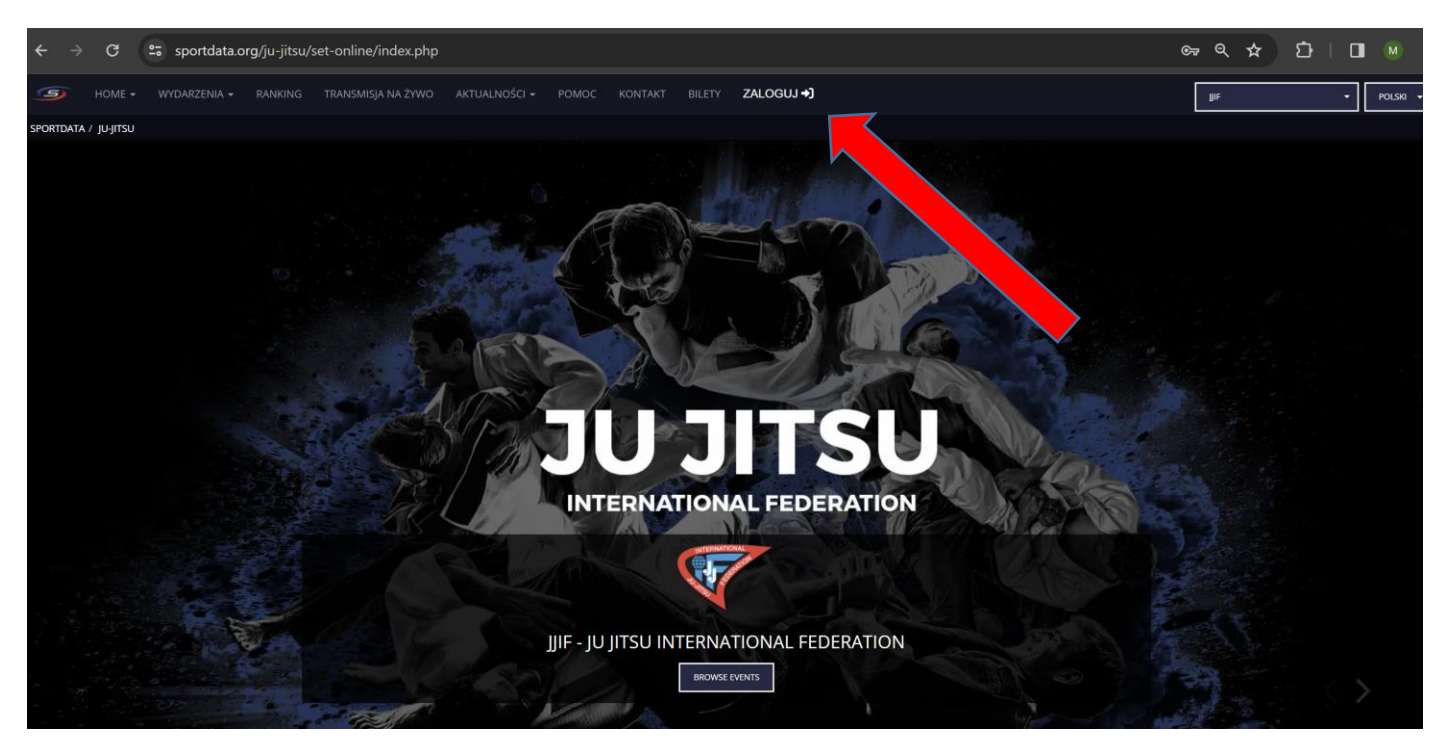

2. NASTEPNIE W UKAZANYM OKNIE WPISUJEMY ZAPAMIETANE DANE: LOGIN I HASŁO I NACISKAMY ZALOGUJ

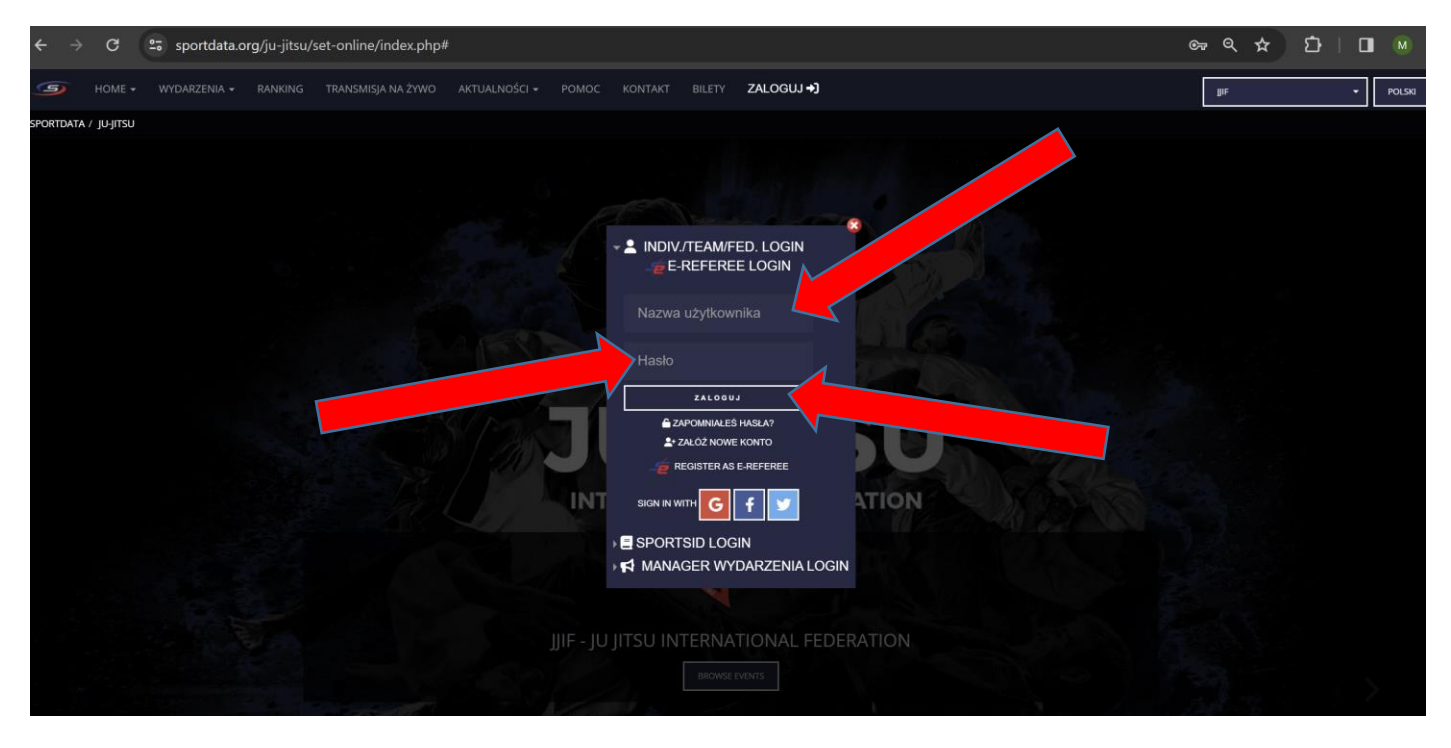

3. PO WPISANIU PRAWIDŁOWYCH DANYCH POJAWIA SIĘ NAM STRONA Z DOSTĘPNYMI TURNIEJAMI NA ŚWIECIE I W POLSCE, JEŚLI TAKIE SĄ.

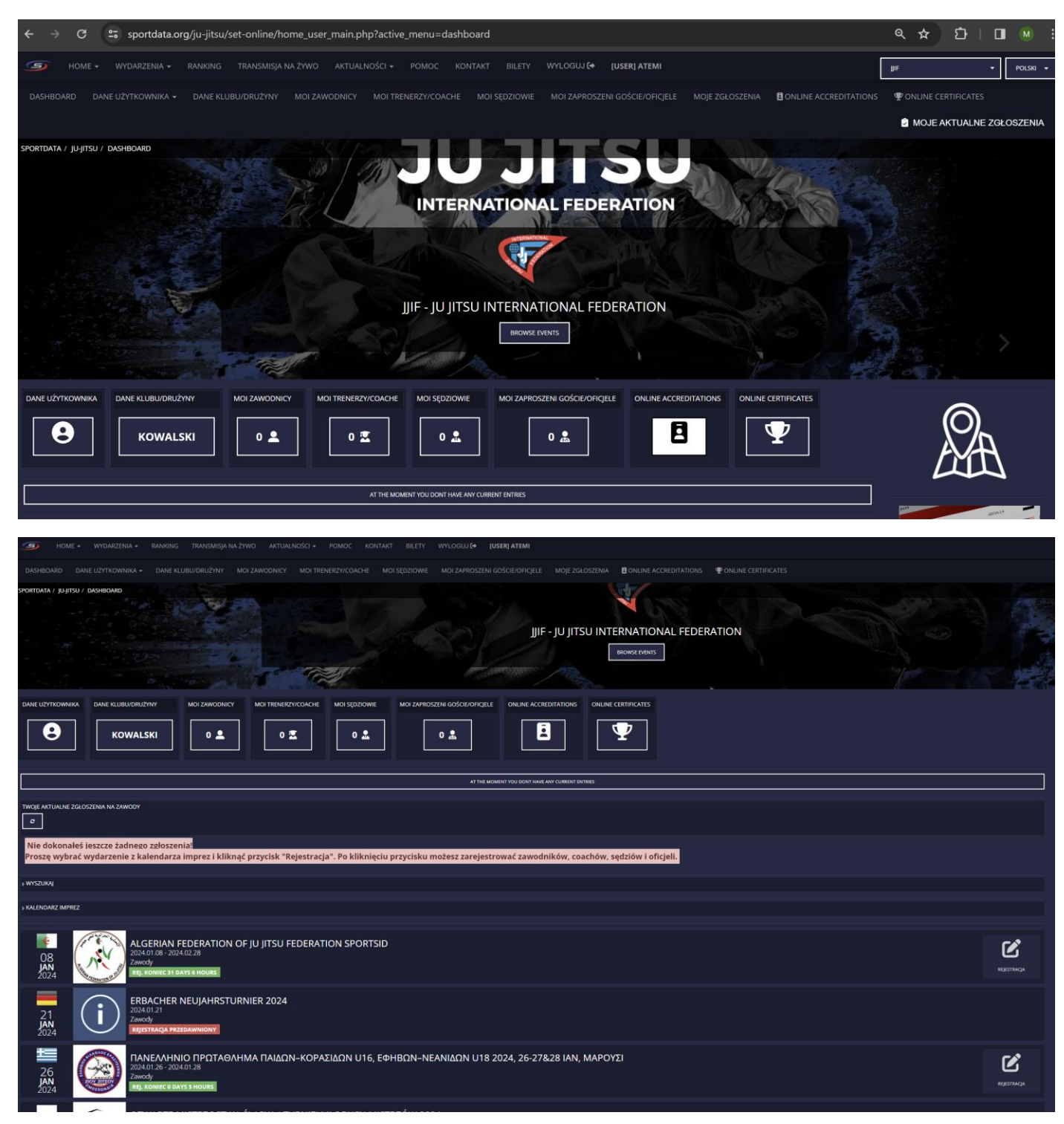

4. ZANIM DOKONAMY REJESTRACJI W WYBRANYM TURNIEJU, NALEŻY ZAREJESTROWAĆ SWOICH ZAWODNIKÓW, KLIKAMY W OPCJĘ **MOI ZAWODNICY** I POJAWIAJĄ NAM SIĘ OPCJE, KTÓRE PO KLIKNIĘCIU WYKONUJEMY ZGODNIE Z ZALECENIAMI.

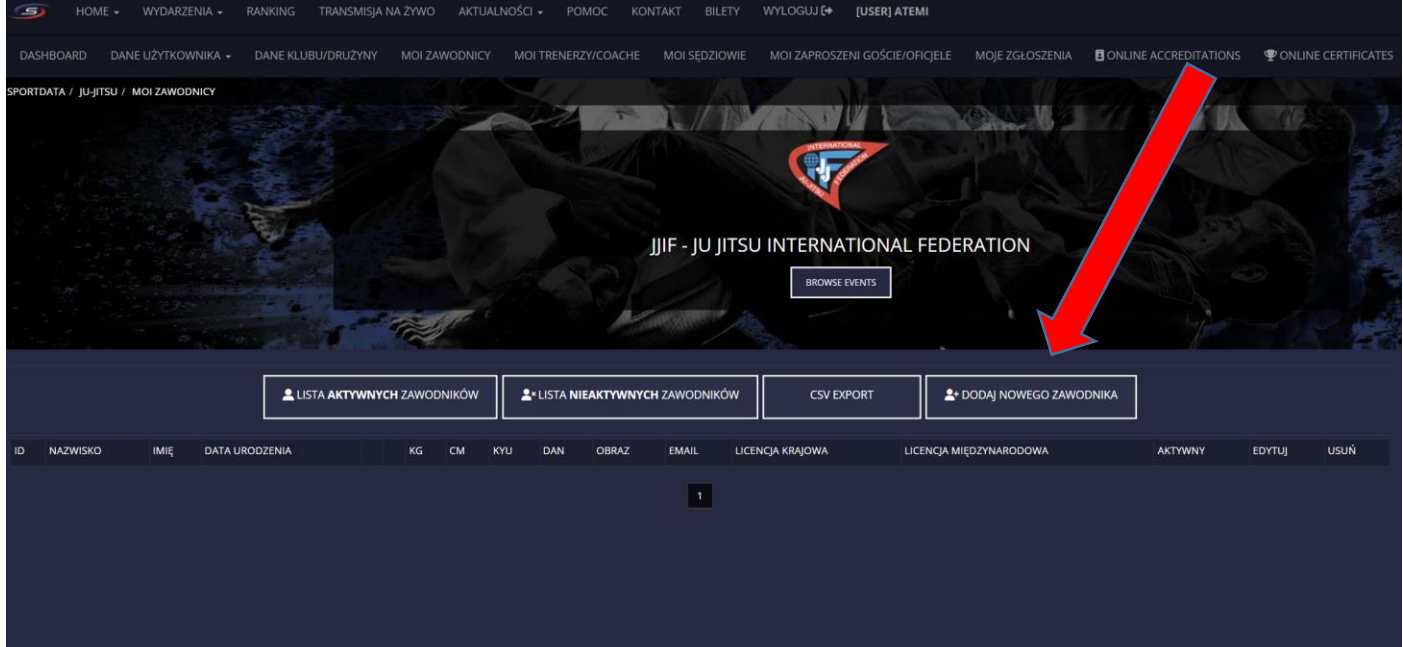

5. PO WPISANIU DANYCH I ZATWIERDZENIU POJAWI SIĘ KOMUNIKAT, JEŚLI KOMPUTER MA TAKĄ OPCJĘ O POZWOLENIU PROGRAMOWI WEJŚCIE W KAMERĘ I WEJŚCIA W WYZNACZONE PLIKI, W KTÓRYCH BĘDĄ NP.: ZDJĘCIA ZAWODNIKÓW, KTÓRE CHCEMY DAĆ DO ZGŁOSZENIA ( będzie to potrzebne do akredytacji, które są robione na zawodach, jeśli nie damy tej opcji nic się nie stanie, po prostu zawodnik nie będzie miał zdjęcia, ale ze zdjęciem wygląda to po prostu ładniej. A i tak na turniejach mistrzowskich przy zgłoszeniu zdjęcie będzie wymagane i obowiązkowe)

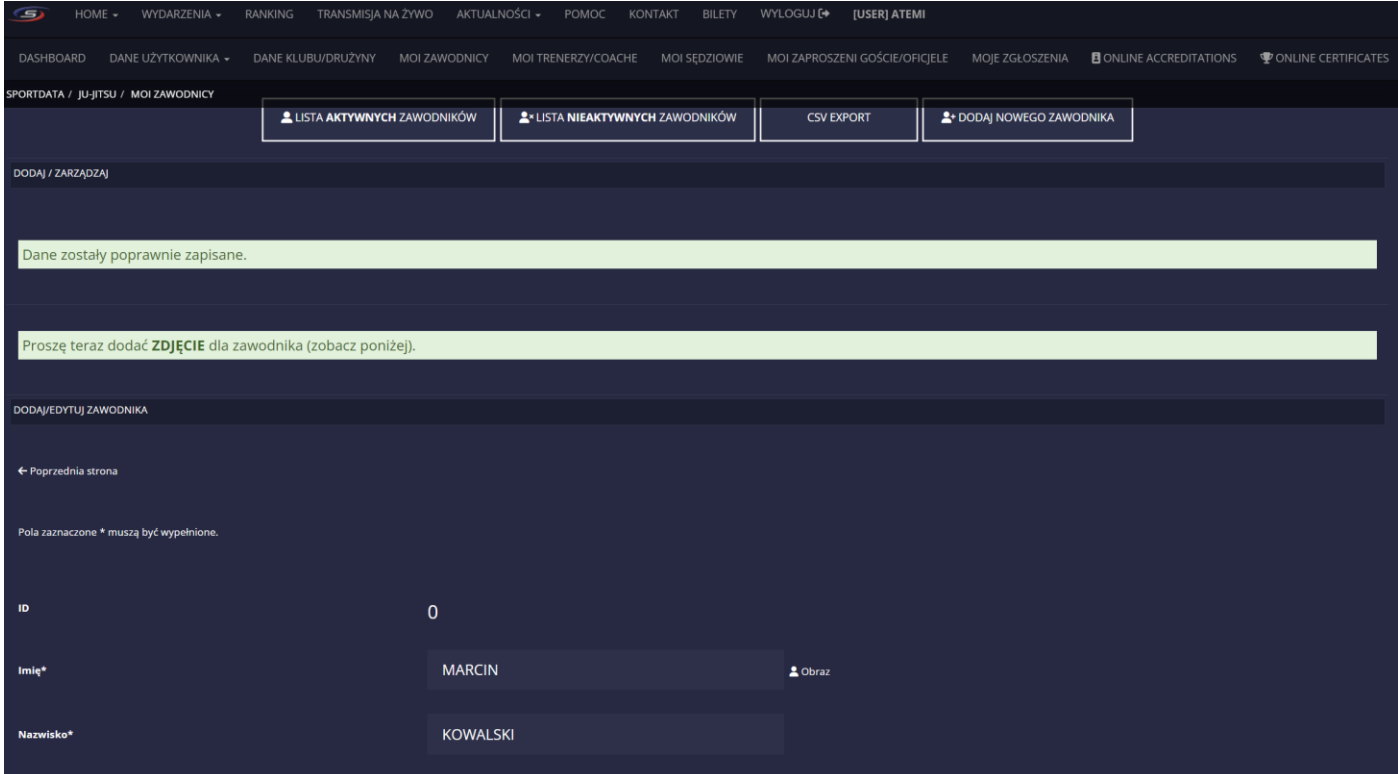

JEŻELI ZDJĘCIE MAMY NA KOMPUTERZE WYSTARCZY DODAĆ PLIK KLIKAJĄC JAK POKAZUJE STRZAŁKA

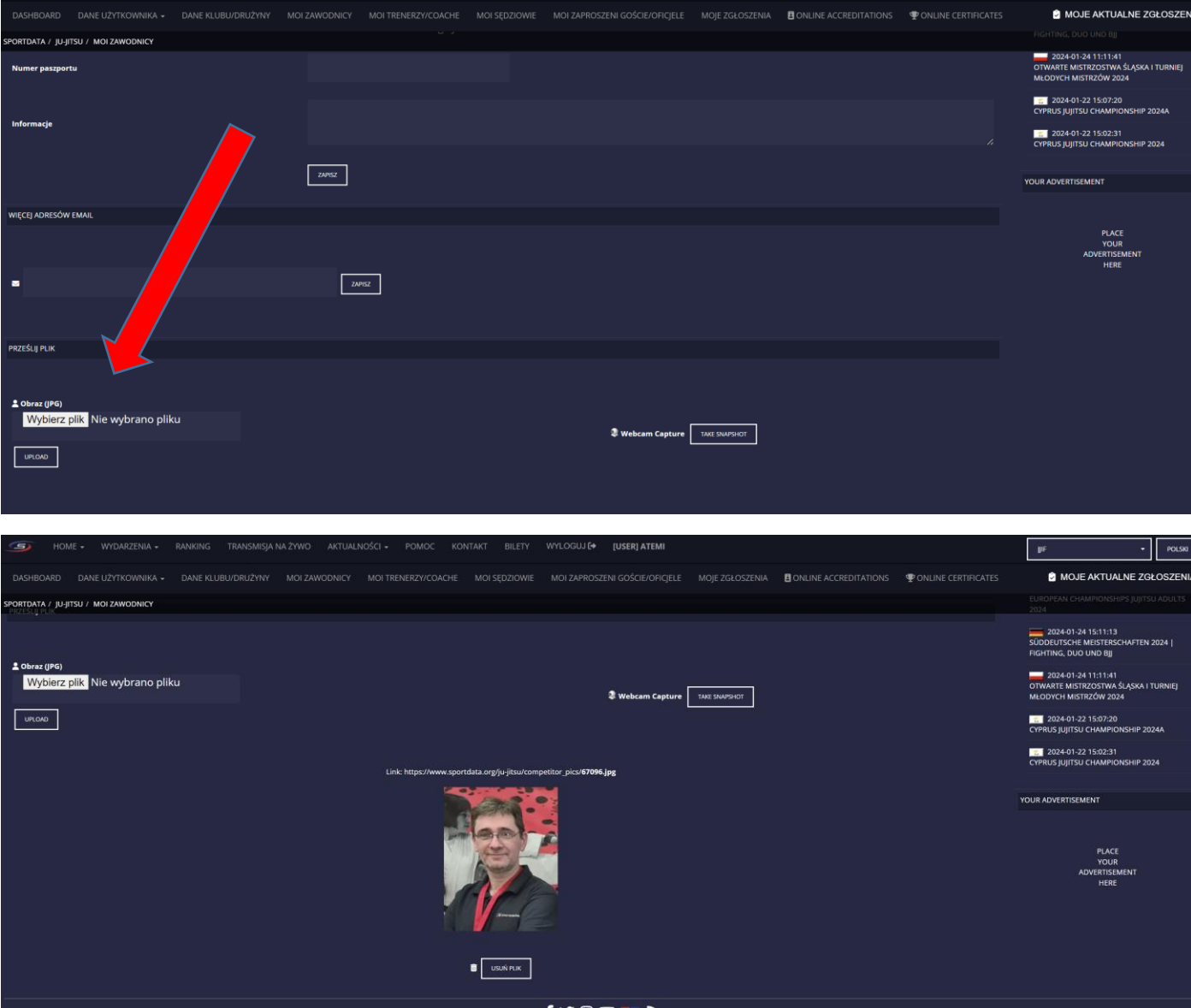

6. CZYNNOŚCI TAK POWTARZAMY ZA KAŻDYM RAZEM, KIEDY KOGOŚ CHCEMY WPROWADZIĆ. NACISKAJĄC NA FUNKCJĘ AKTYWNI ZAWODNICY MAMY ICH PRAKTYCZNIE GOTOWYCH DO WPISANIA NA KAŻDY TURNIEJ.

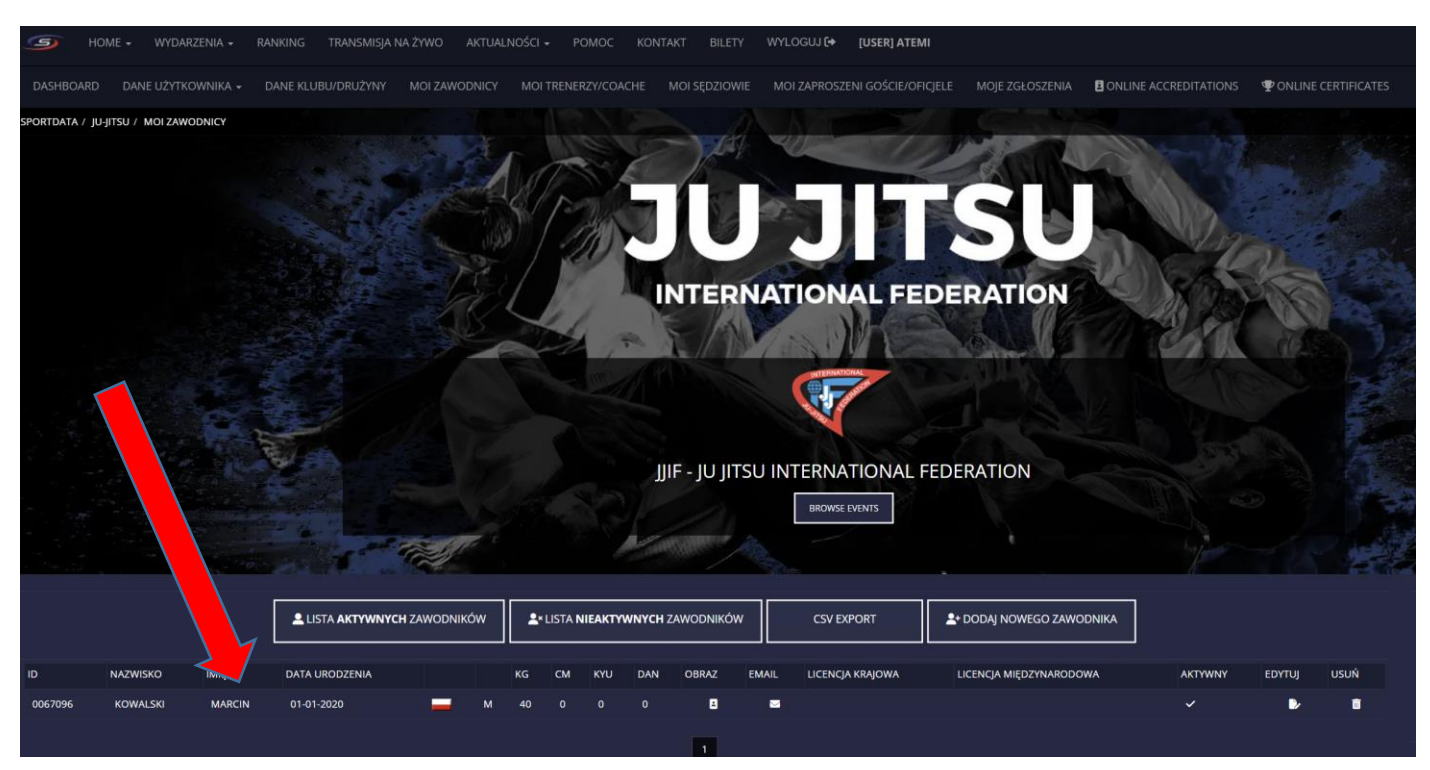

7. JEŻELI CHCEMY ZGŁOSIĆ ZAWODNIKA NA DANY TURNIEJ, TO W PIERWSZEJ KOLEJNOŚCI SZUKAMY TEGO TURNIEJU, MOŻNA KORZYSTAĆ Z WIELU FILTRÓW, NAJBARDZIEJ WYGODNY TO NACIŚNIĘCIE OPCJI SZUKAJ, PÓŹNIEJ W POLU KRAJE WPISAĆ PAŃSTWO I MAMY ŁATWY DOSTĘP DO WSZYSTKICH TURNIEJÓW JU-JITSU W DANYM KRAJU

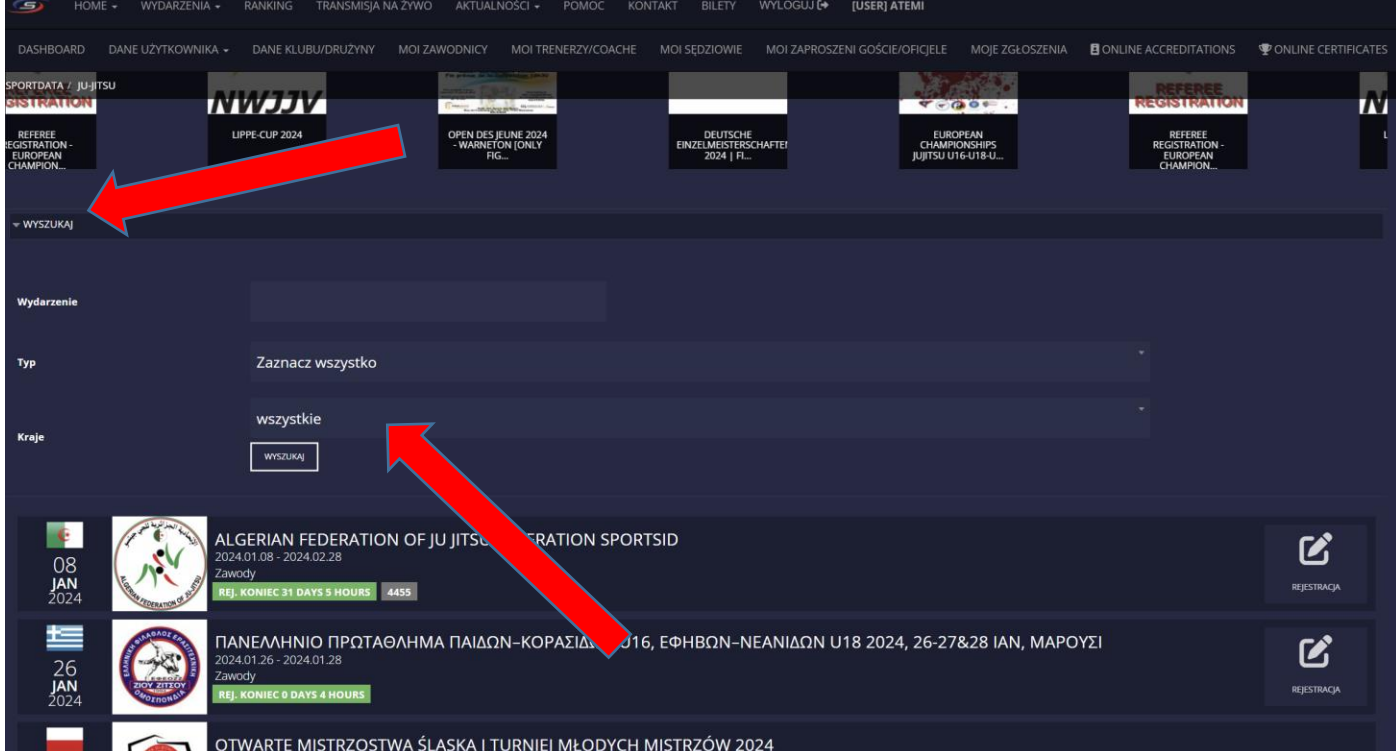

8. JEŚLI MAMY JUŻ ŻĄDANY TURNIEJ NACISKAMY PO PRAWEJ STRONIE OPCJĘ **REJESTRACJA** I POJAWIA SIĘ NAM MOŻLIWOŚĆ ZAREJESTROWANIA ZAWODNIKA, TRENERA, SĘDZIEGO, GOŚCI I MOŻEMY OCZYWIŚCIE SPRAWDZIĆ LUB **SKORYGOWAĆ NASZE ZGŁOSZENIE, JEŚLI ŹLE WPISALIŚMY ZAWODNIKA I CHCEMY GO PRZENIEŚĆ DO INNEJ KATEGORI WAGOWEJ, MOŻNA TO ROBIĆ DO OSTATNICH CHWIL AKTYWNEGO TURNIEJU.**

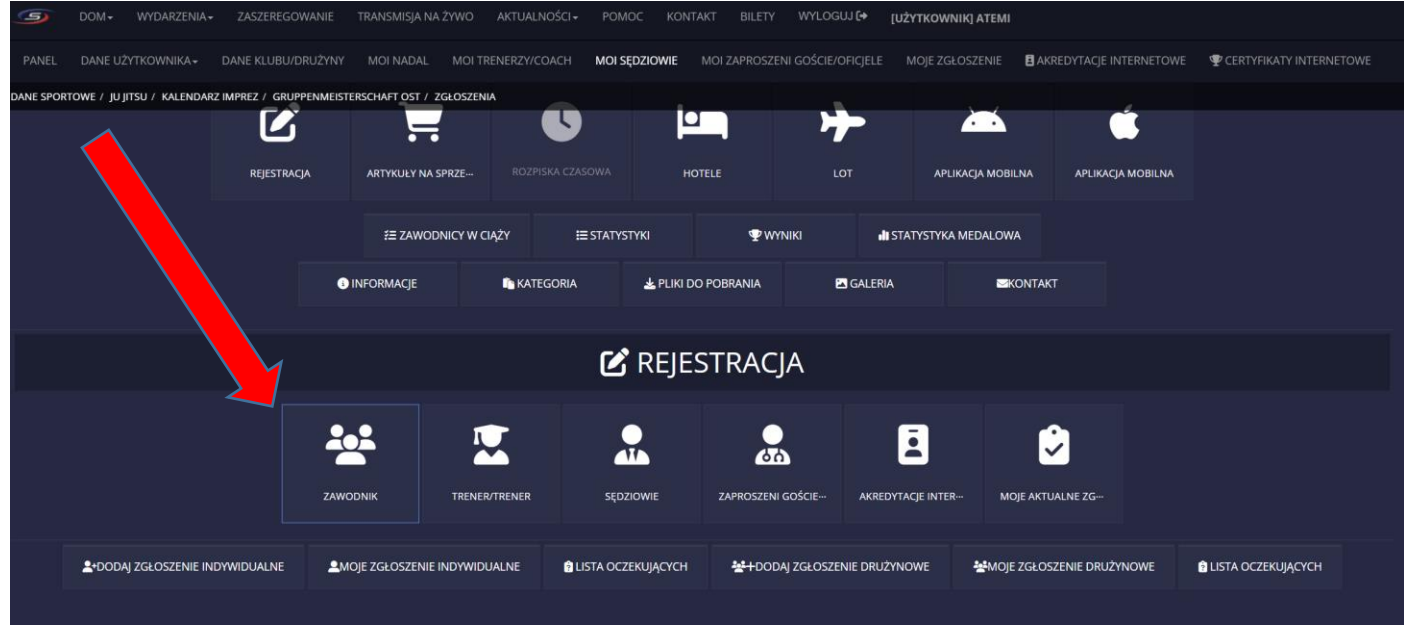